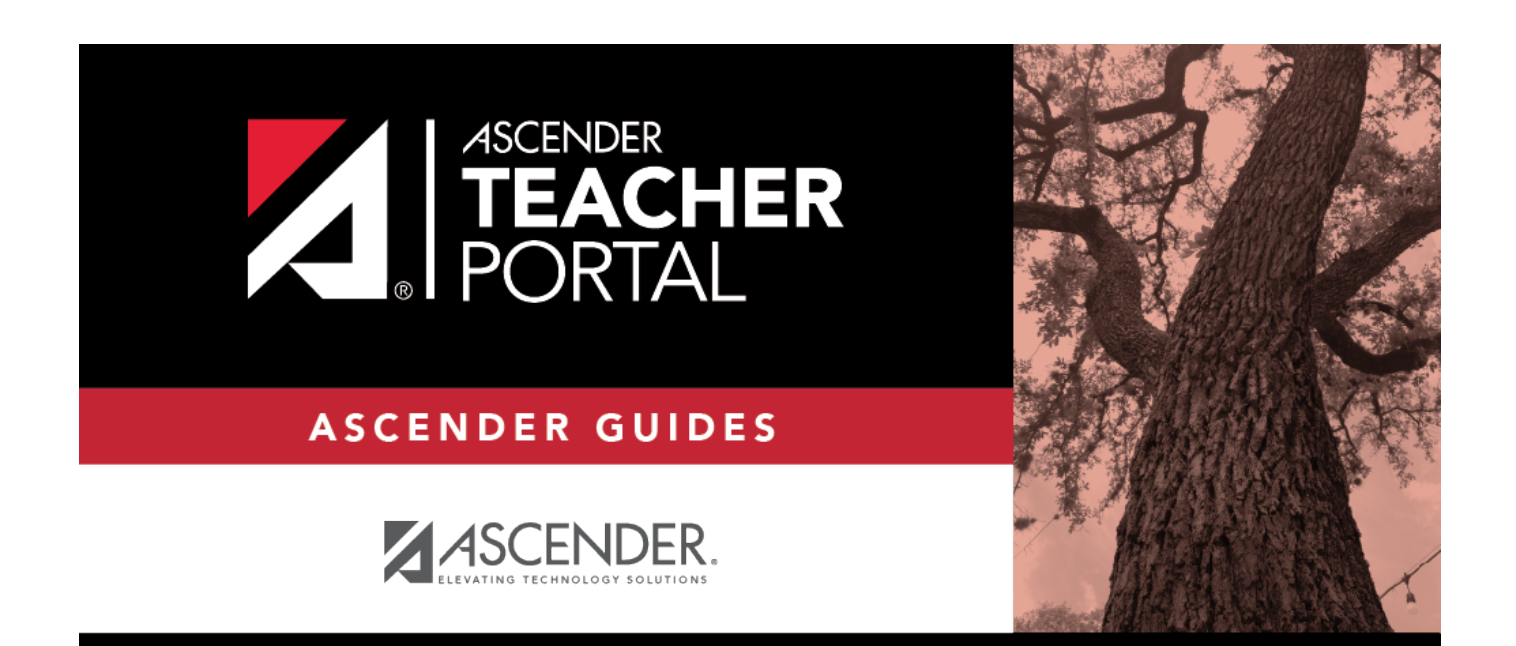

# <span id="page-0-0"></span>**ASCENDER TeacherPortal Administrator Guide: Administrator Access**

# **Table of Contents**

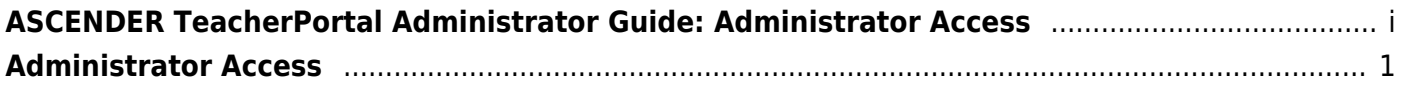

# **TeacherPortal Administrator Guide**

# <span id="page-4-0"></span>**Administrator Access**

[Set up a TeacherPortal admin user.](#page--1-0)

Various levels of administrative access can be set for TeacherPortal. Each district should designate appropriate staff members at the district and campus level to manage ASCENDER TeacherPortal and ASCENDER ParentPortal.

A single administrator account can give a user access to both TeacherPortal and ParentPortal admin pages.

- Access to TeacherPortal is established on district and campus menus in Grade Reporting.
- Administrators can be given full maintenance access or inquiry-only access, and they can be given access to one campus, several campuses, or all campuses.
- Campus-level administrators can also be assigned Discipline-only access.

#### **NOTE:**

ParentPortal administrative access allows user to:

- Search for, review, impersonate, and delete ParentPortal accounts
- Active or inactivate TeacherPortal access by date
- Allow student discipline data, immunization, and test score data to be displayed for parents
- Manage online forms and online registration fields, and campus/district setup to use Online Registration
- View overall usage statistics for ParentPortal.

The admin page of ParentPortal can be accessed by adding /adminLogin.aspx to the end of the district's ParentPortal URL.

**IMPORTANT:** Before beginning, review TeacherPortal > Security Administration to determine who has access to *Grade Reporting > Maintenance > Gradebook Options*.

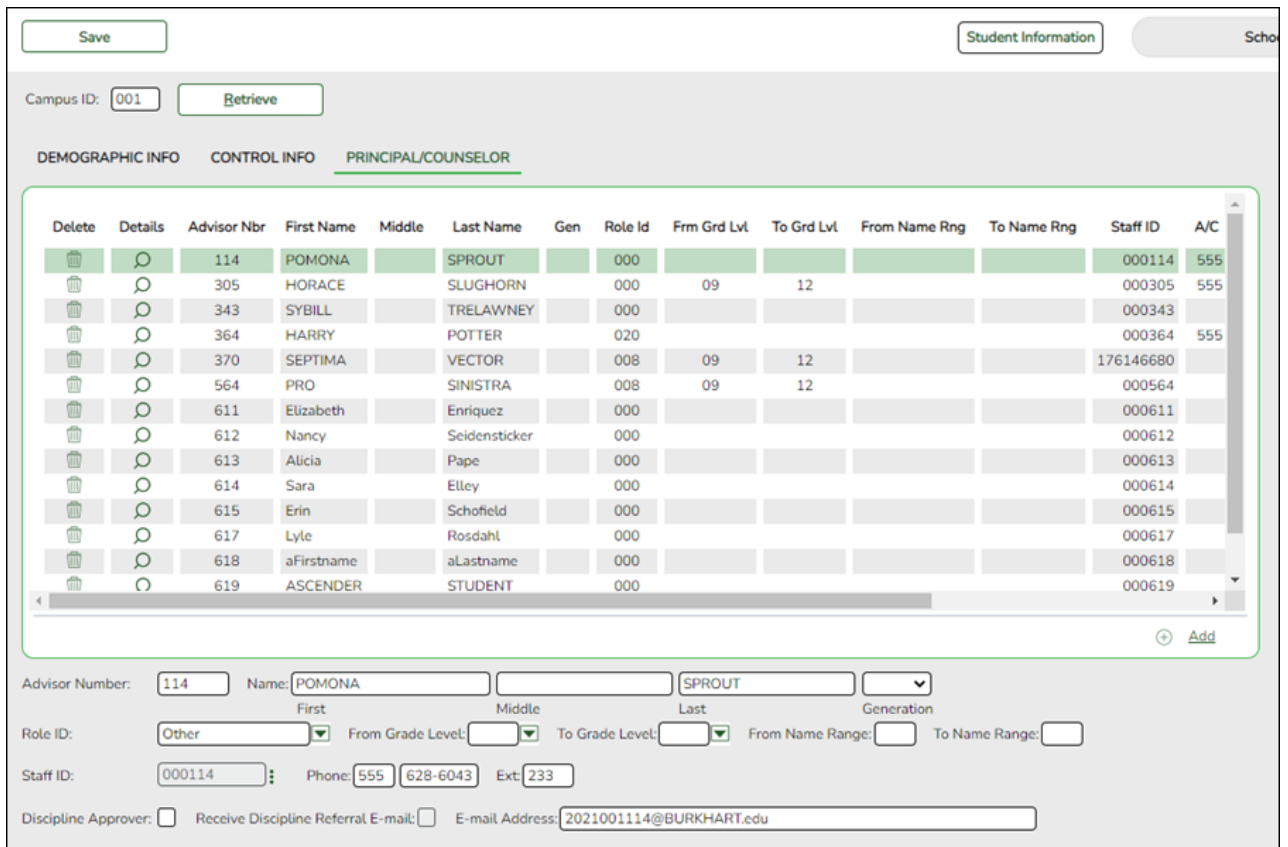

# *Registration > Maintenance > Campus Profile > Campus Information Maintenance > Principal/Counselor*

#### or

# *Grade Reporting > Maintenance > Master Schedule > Campus Schedule > Instructor*

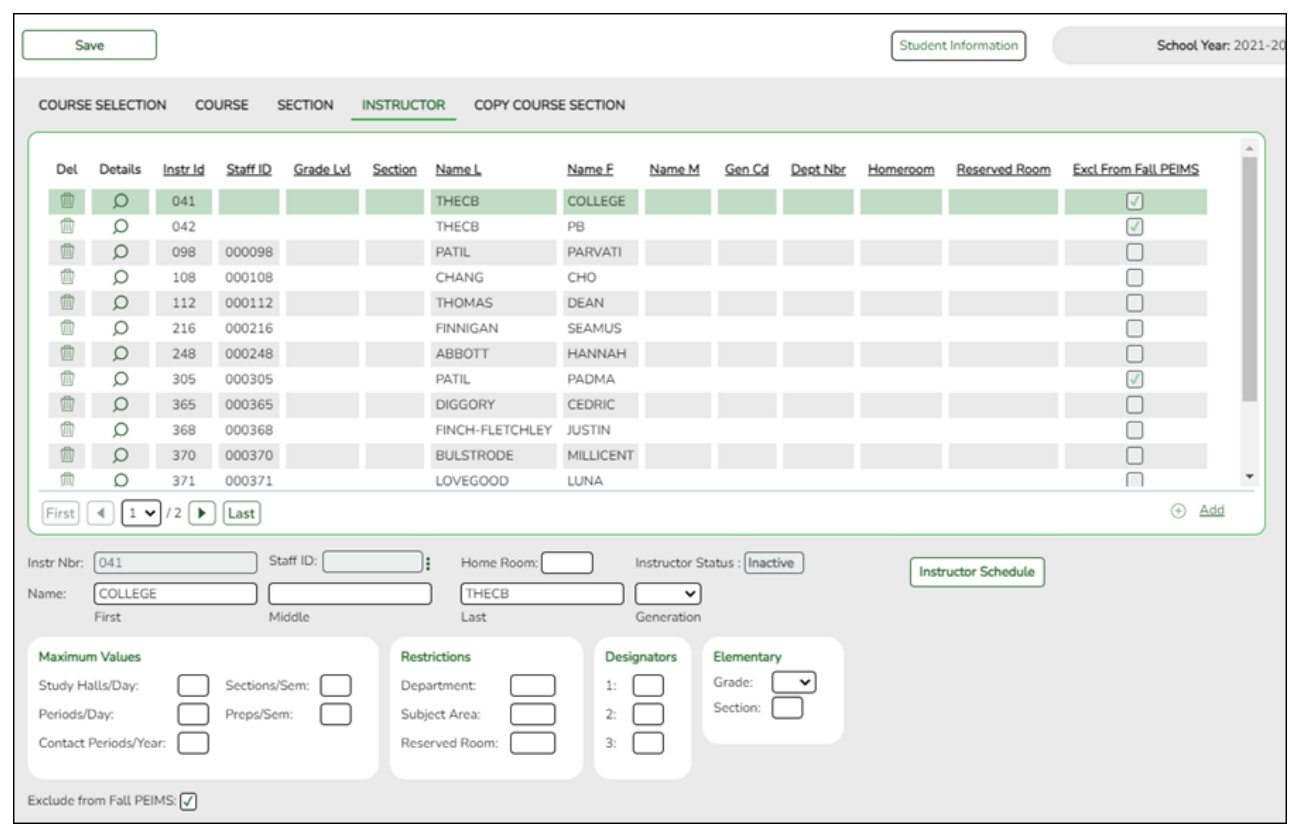

**❏ STEP 2. Set up district or campus administrator account.**

*Grade Reporting > Maintenance > TeacherPortal Options > District > Administrative Users*

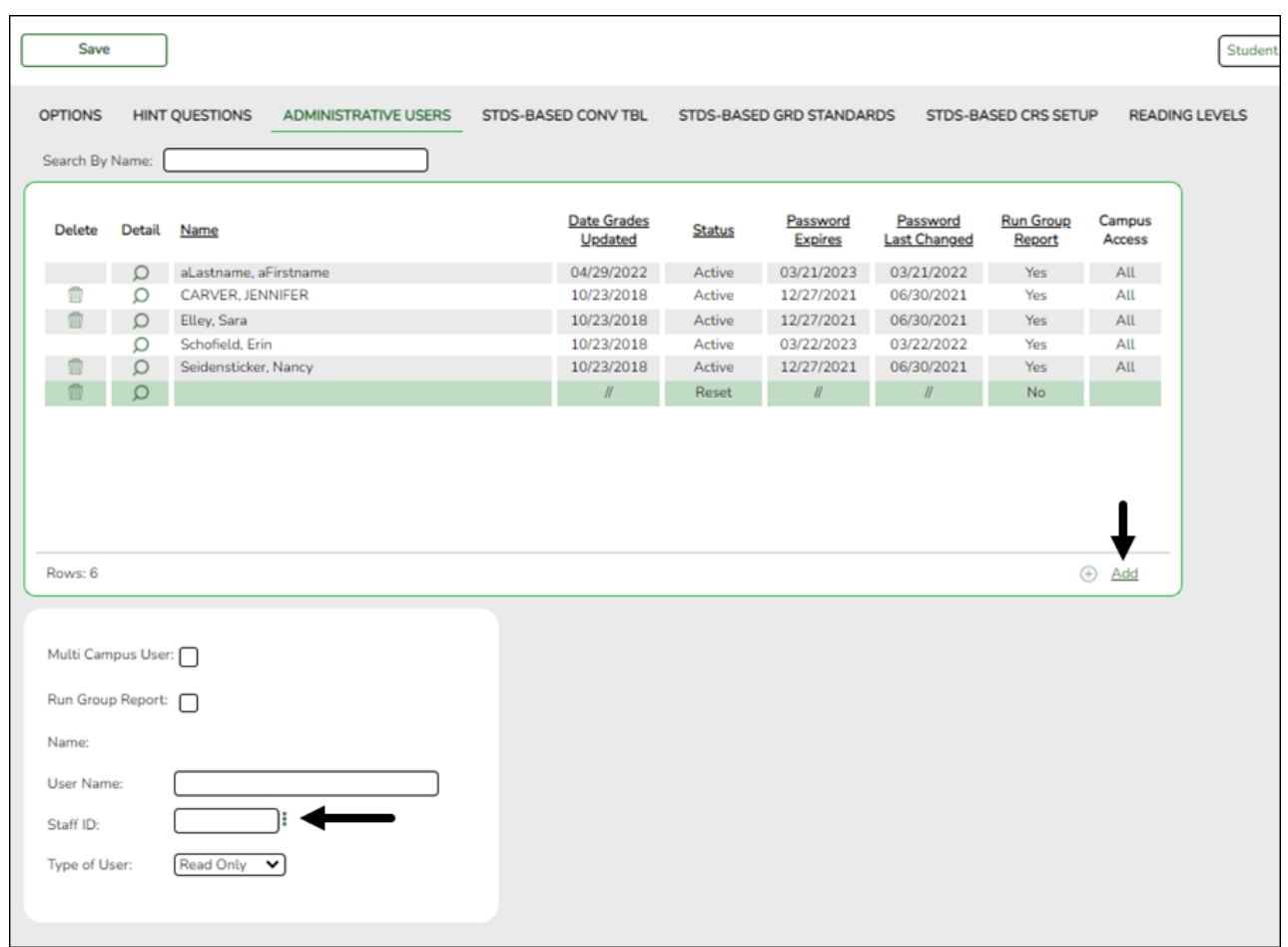

The district Administrative Users tab is used to set up administrative users who can access, change, or inquire about teacher data at any campus.

You can also set up multi-campus users who can access multiple campuses as an administrator, but do not have access to all campuses in the district.

**TIP:** When creating a district-level admin user, DO NOT select **Multi Campus User**. This option should only be selected when setting a campus-level user to have access to multiple campuses.

# **All districts need at least one district-level administrative user.**

❏ Click **+Add** to add an administrative user.

The fields below the grid are enabled.

4

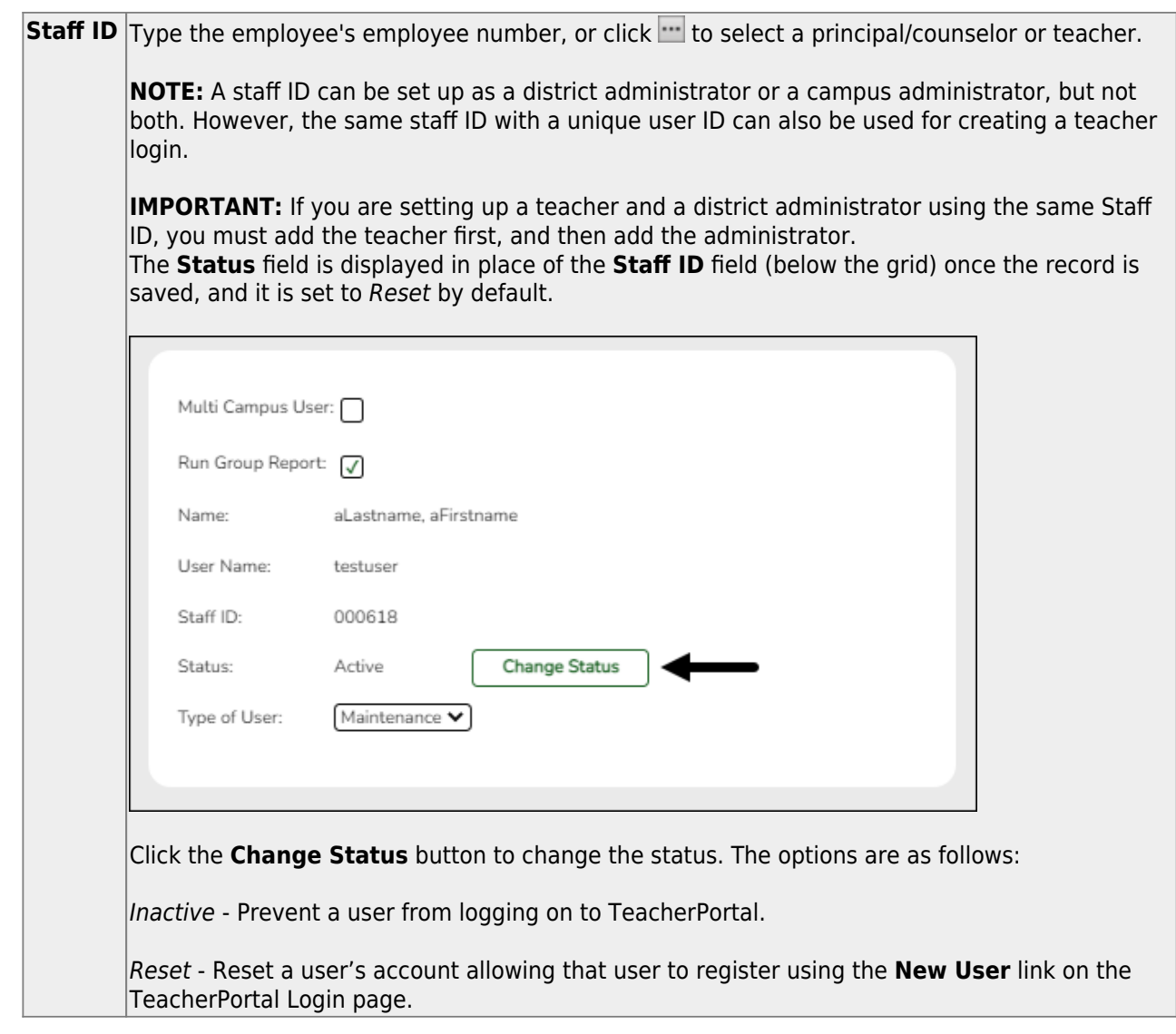

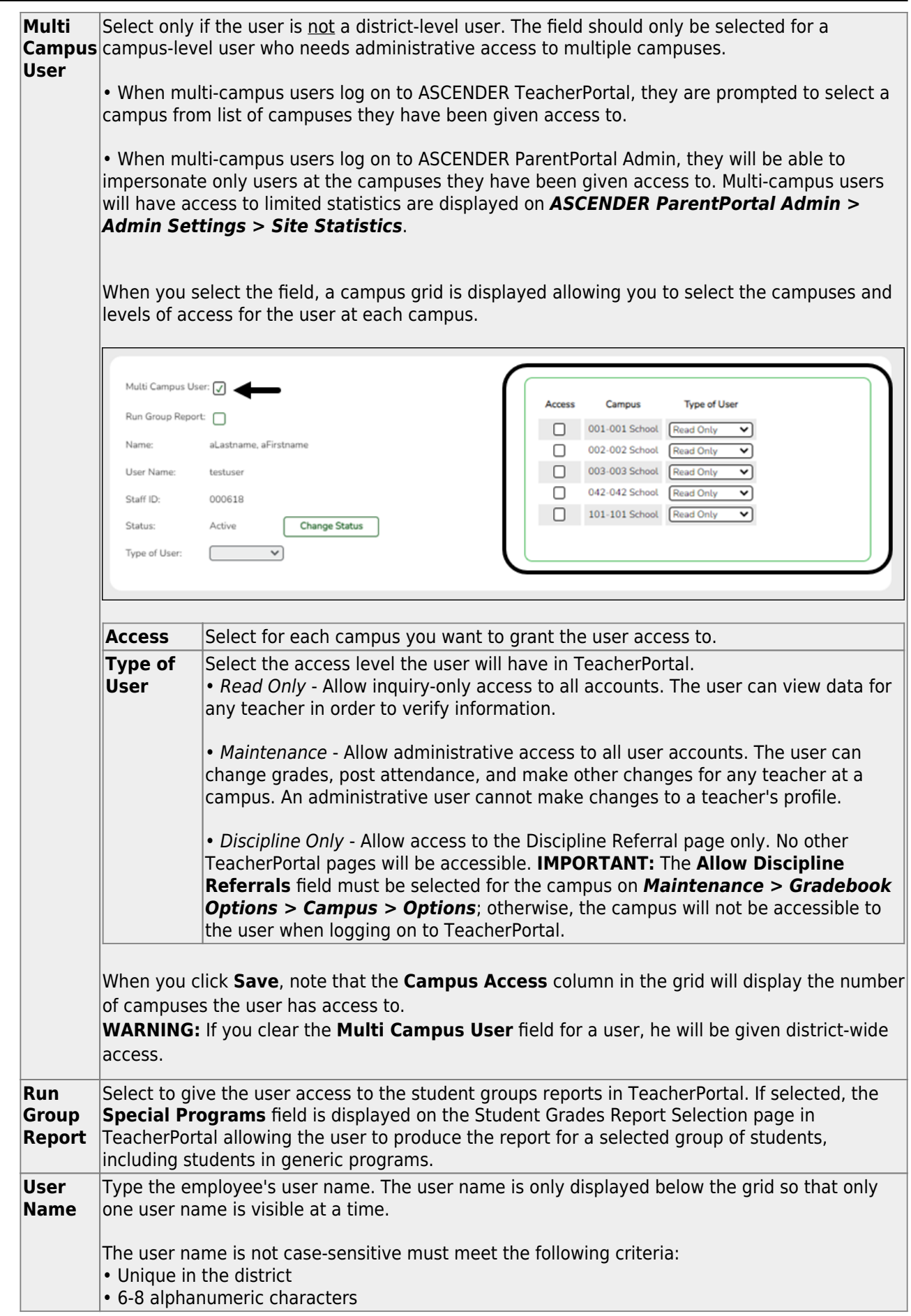

6

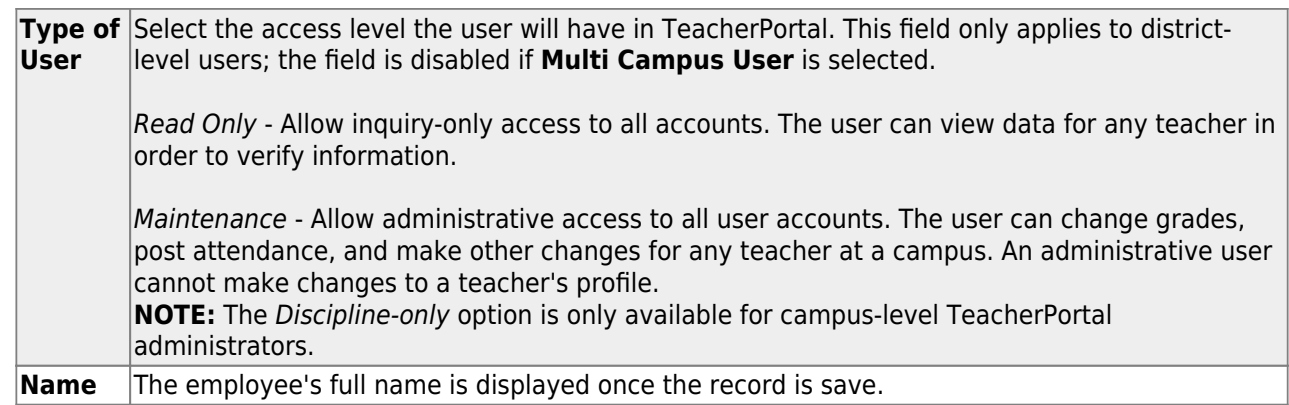

❏ Click **Save**.

You are prompted to confirm that you want to add the new user. Click **Yes**.

In the grid, the following fields are displayed:

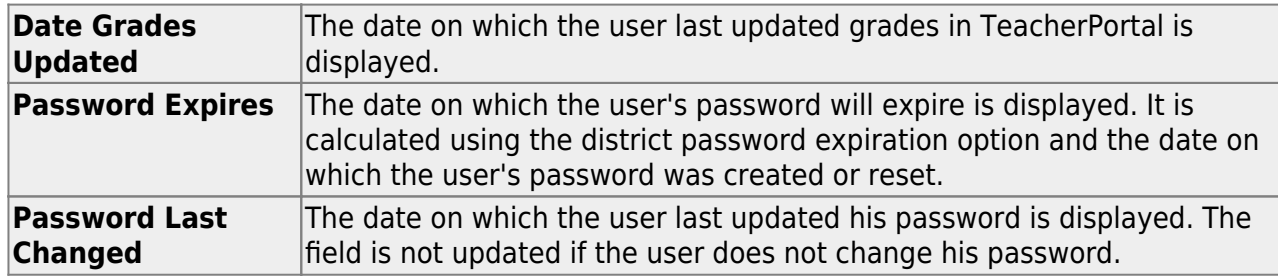

# ❏ Click **Save**.

Click to update the fields as needed. Click **OK**, and then click **Save**. The changes are displayed in the grid. Or, click **Cancel** to close the window without making changes.

# **M**[Delete a row.](#page--1-0)

1.Click  $\overline{w}$  to delete a row. The row is shaded red to indicate that it will be deleted when the record is saved. You can select multiple rows to be deleted at the same time.

2. Click **Save**. You are prompted to confirm that you want to delete the row. Click **Yes** to continue. Otherwise, click **No**.

You can save edits and delete records in the same step (i.e., the changes are all committed when the record is saved).

A row can only be deleted if the user has no attendance, grade, or assignment records.

You can select multiple rows to be deleted at the same time. Click save

# *Grade Reporting > Maintenance > TeacherPortal Options > Campus > Administrative Users*

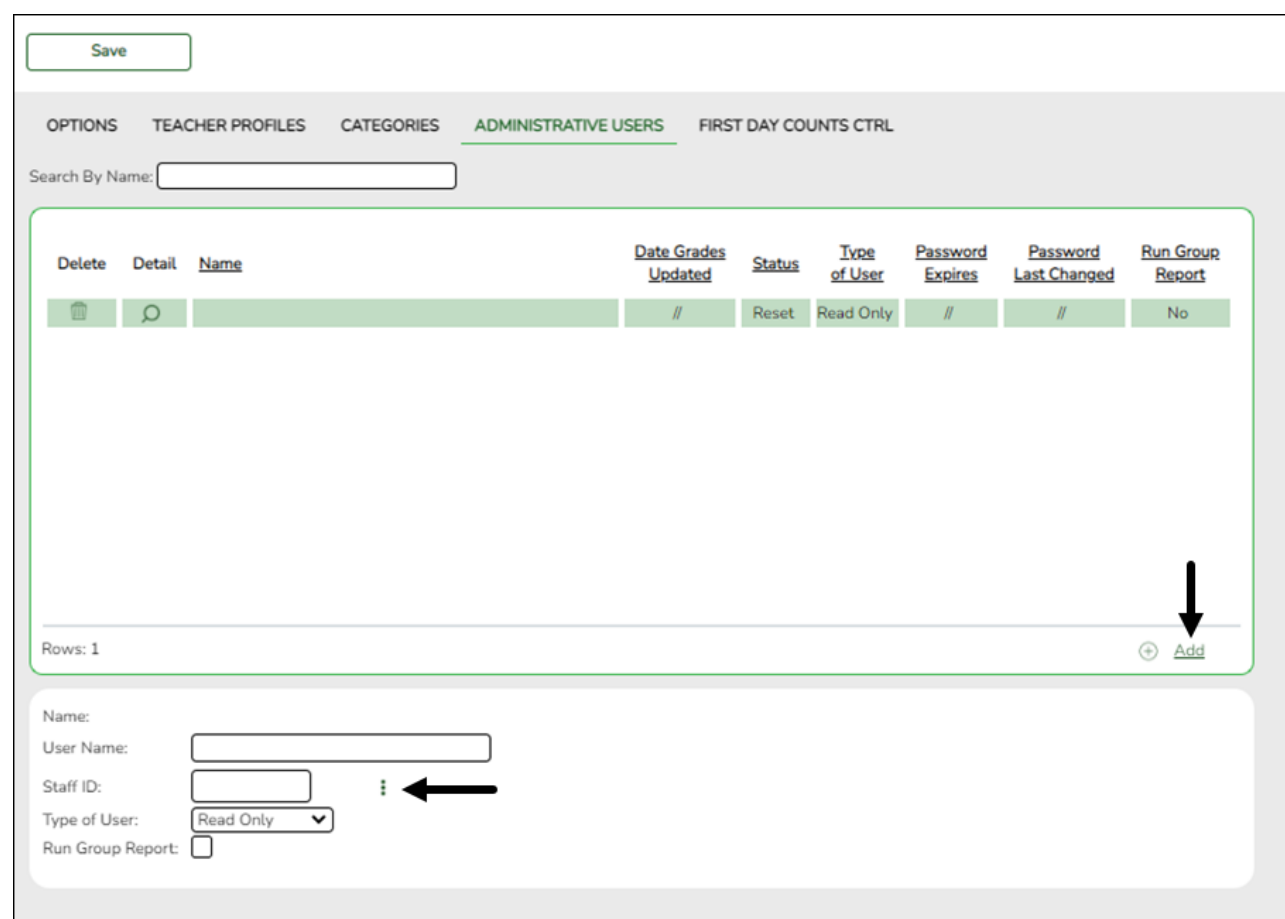

The campus Administrative Users tab allows you to set up employees as campus administrative users who can access, change, or inquire about teacher data at their campus.

Any existing TeacherPortal campus administrative users are listed.

Multi-campus administrators who were set up on the district Administrative Users tab are listed too, but only if they have been granted access to the campus to which you are logged on.

❏ Click **+Add** to add an administrative user.

The fields below the grid are enabled.

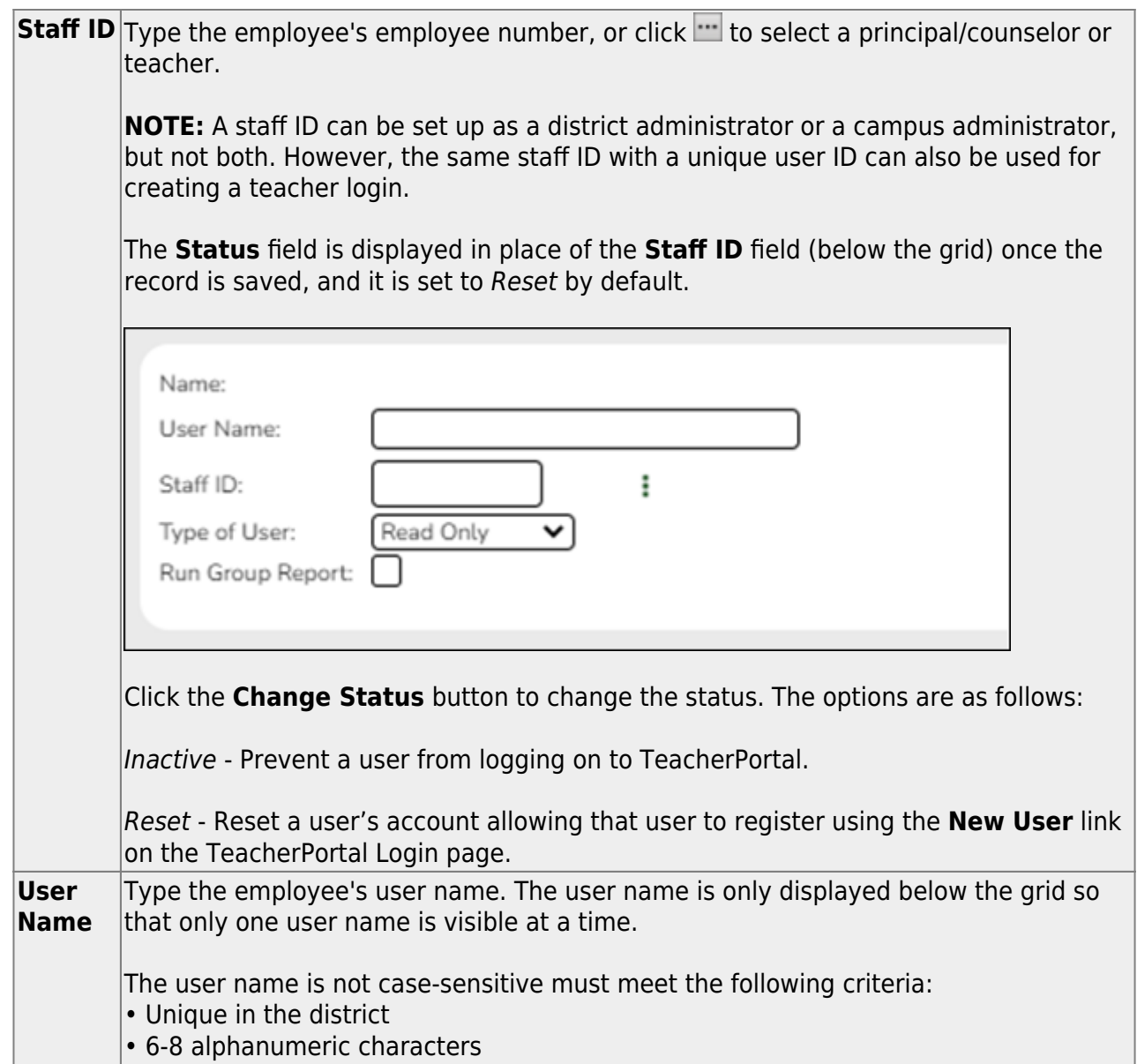

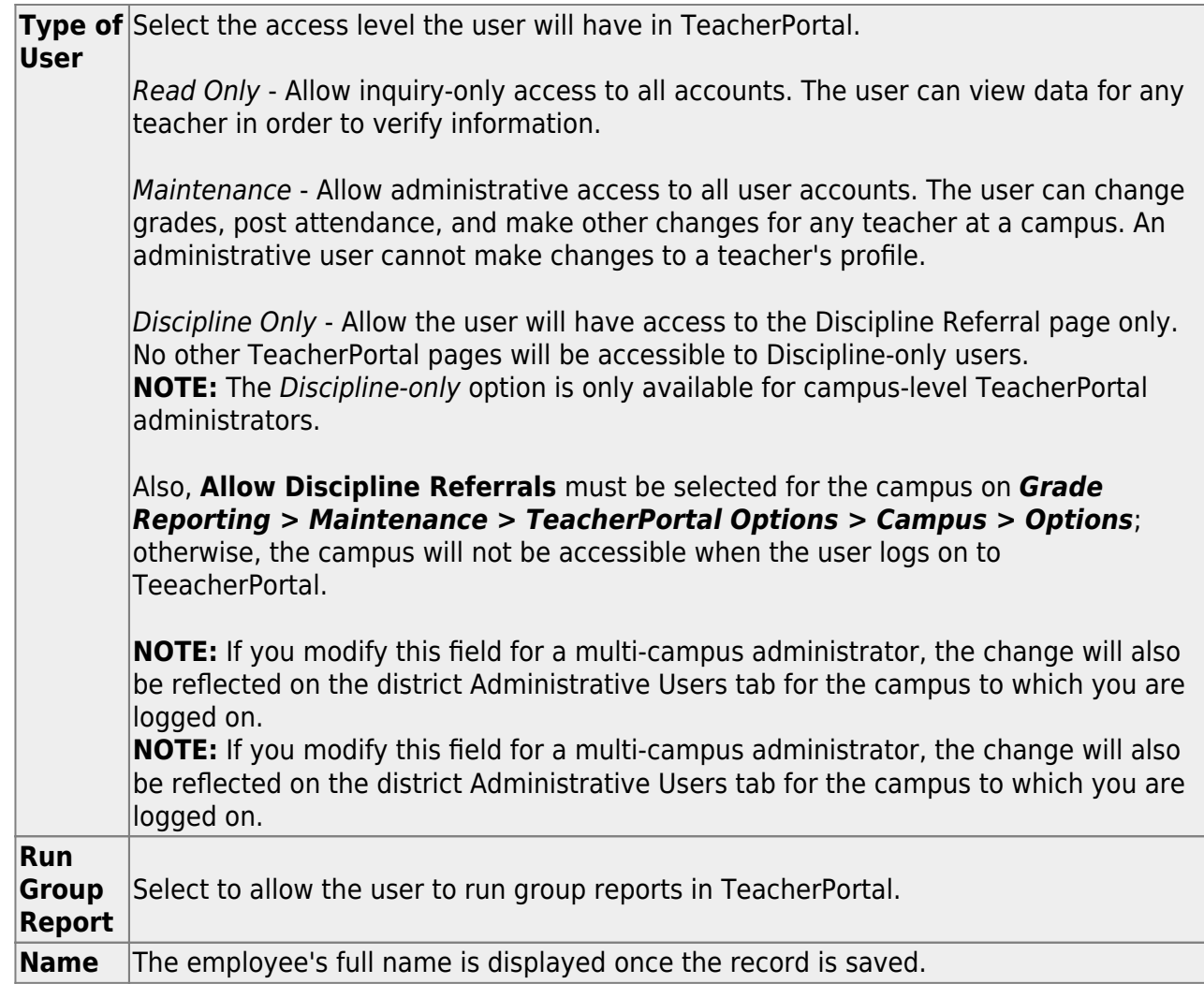

❏ Click **Save**.

You are prompted to confirm that you want to add the new user. Click **Yes**.

In the grid, the following fields are displayed:

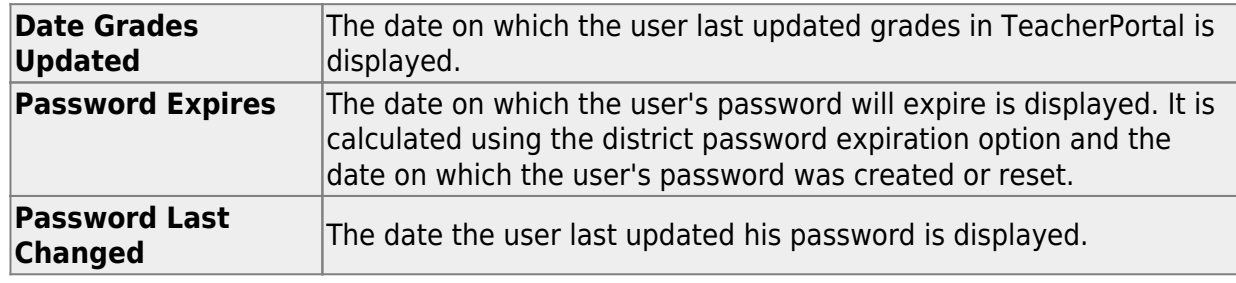

Click to update the fields as needed, click **OK**, and then click **Save**. The changes are displayed in the grid. Or, click **Cancel** to close the window without making changes.

[Delete a row.](#page--1-0)

1.Click  $\widehat{\mathbb{U}}$  to delete a row. The row is shaded red to indicate that it will be deleted when the record is saved. You can select multiple rows to be deleted at the same time.

2. Click **Save**. You are prompted to confirm that you want to delete the row. Click **Yes** to continue. Otherwise, click **No**.

You can save edits and delete records in the same step (i.e., the changes are all committed when the record is saved).

You can select multiple rows to be deleted at the same time. Click save

A row can only be deleted if the user has no attendance, grade, or assignment records. If you delete a row for a multi-campus administrator, the district Administrative User page will also reflect that the user no longer has access to the campus.

# **❏ STEP 3. Create a TeacherPortal account.**

Navigate to the district's TeacherPortal login page.

❏ From the Login page, click **Create Account**. The User Information page is displayed.

To exit without saving any changes, click **Return to Login**.

# **User Information:**

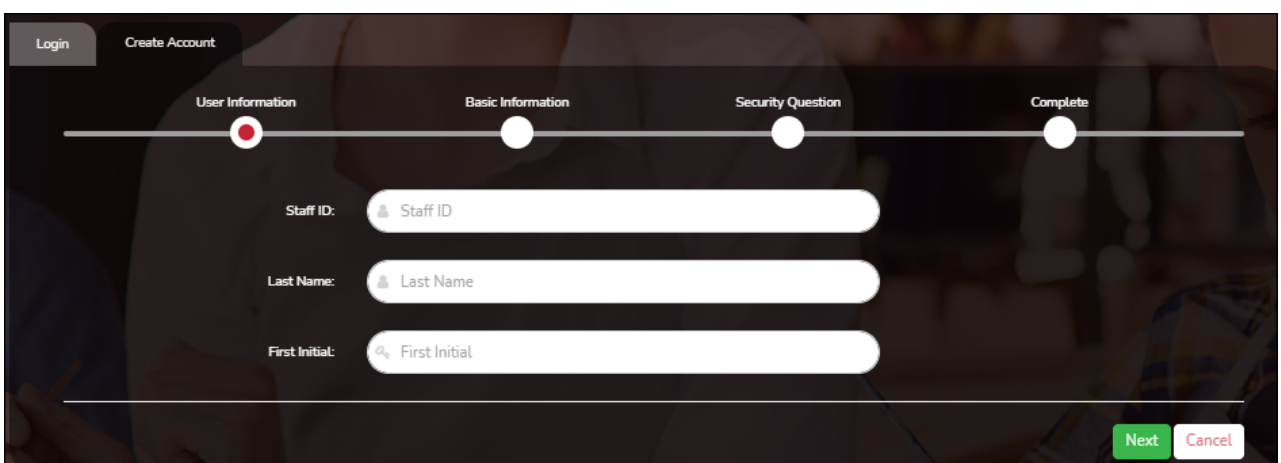

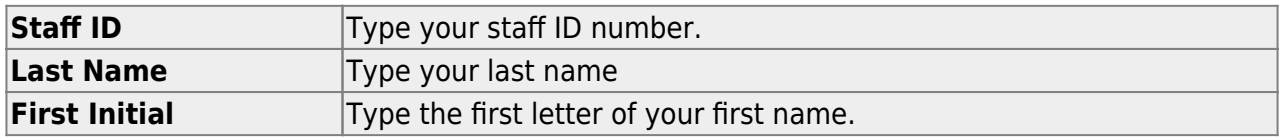

# ❏ Click **Next**.

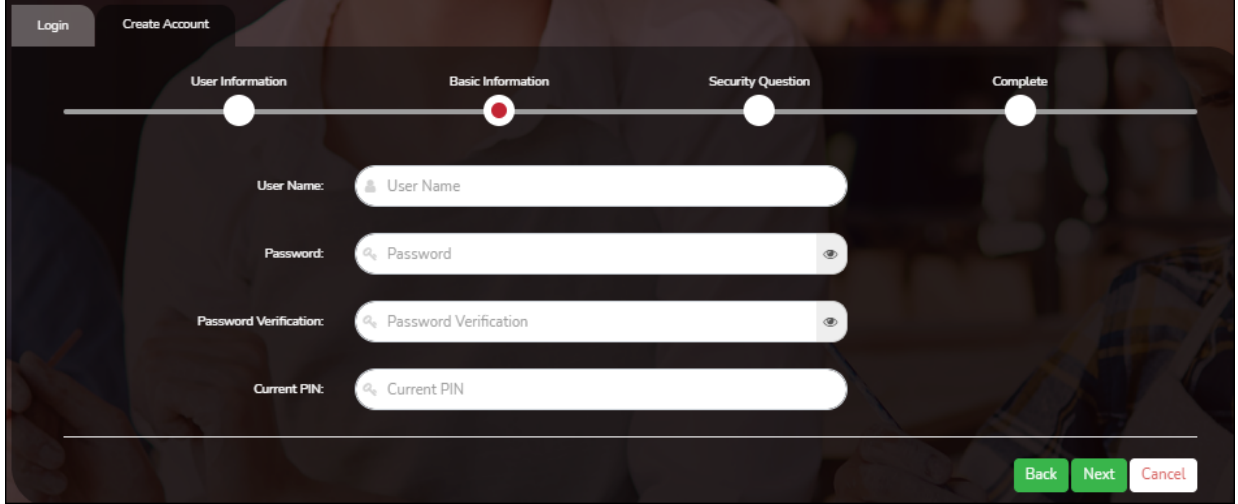

If you entered the data correctly, the Basic Information step opens.

# **Basic Information:**

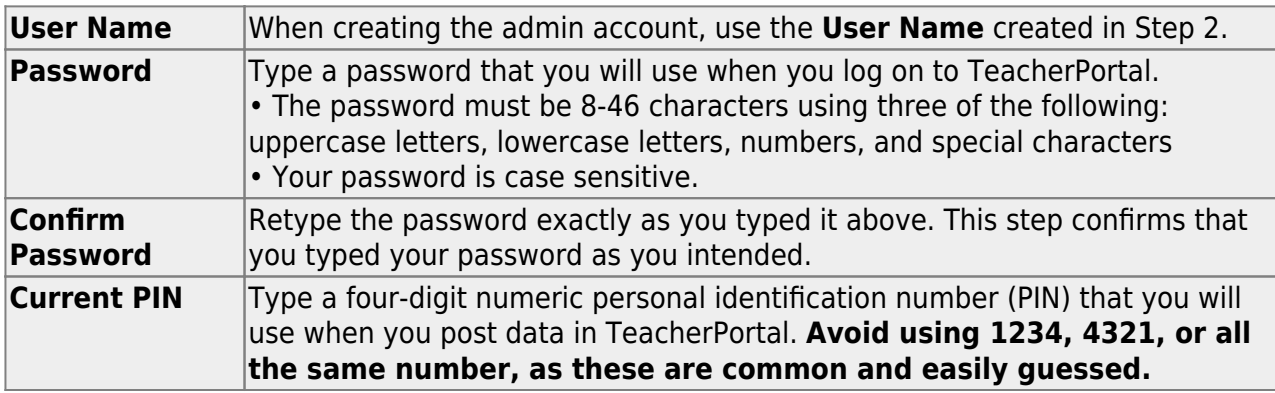

# ❏ Click **Next**.

If you entered all required data correctly, the Security Question step opens.

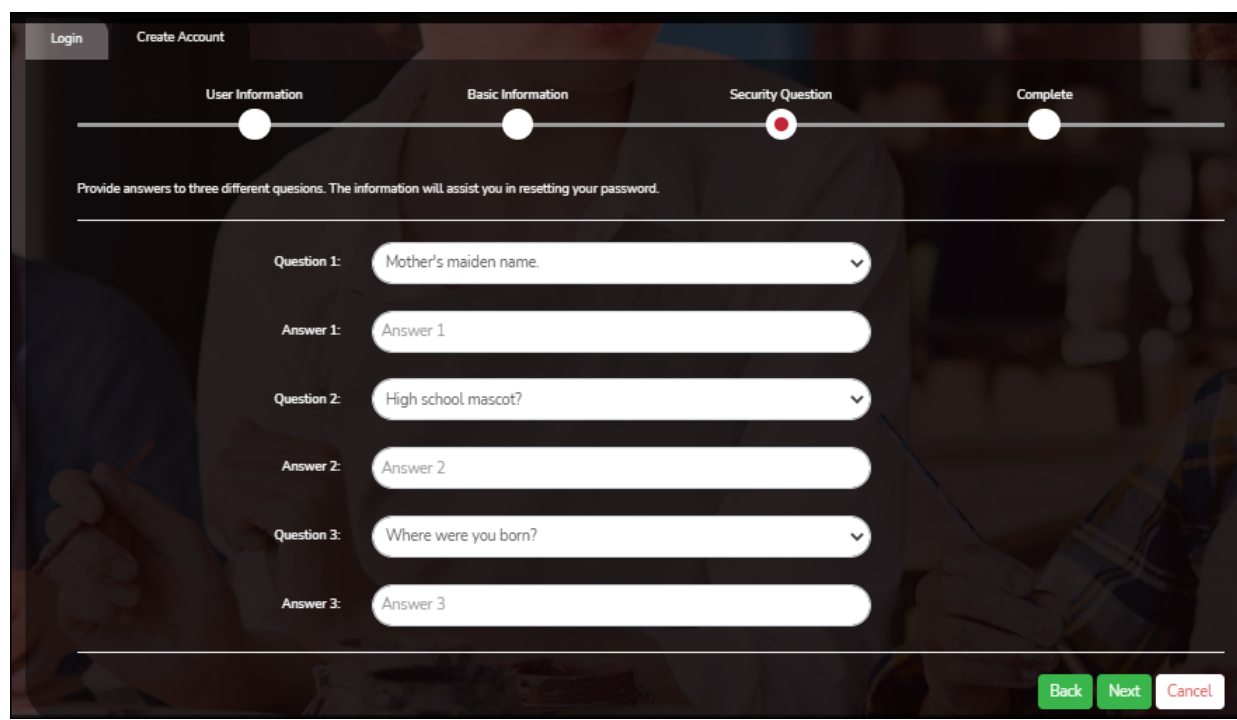

# **Security Question:**

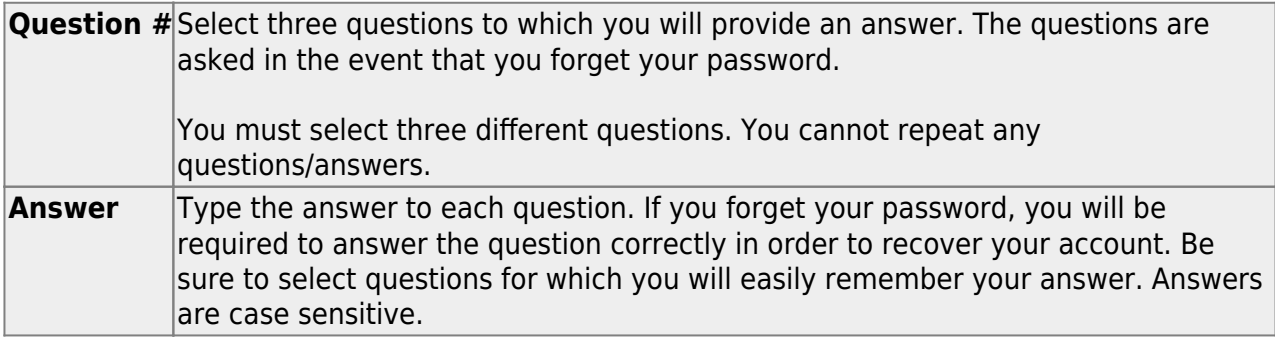

# ❏ Click **Next**.

If you entered all required data, the Complete page is displayed.

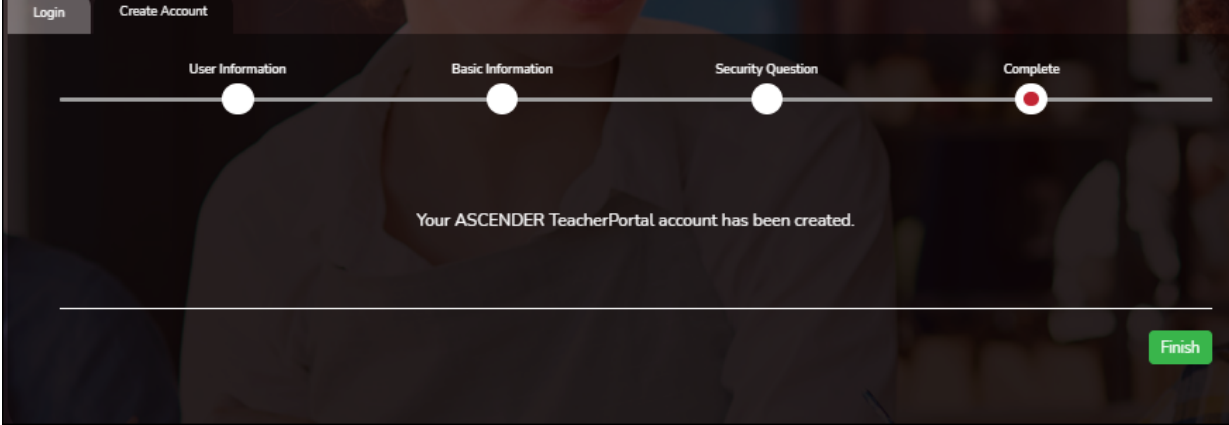

# ❏ Click **Finish**.

The Announcements page opens.

The TeacherPortal and ParentPortal Administrator account is now setup and the user is logged in.

**NOTE:** To log on to the ParentPortal Admin account you will need the district's admin URL for ASCENDER ParentPortal. For example, if the district's ASCENDER ParentPortal URL is https://district.regionxx.net:2222/ParentPortal/login?distid=cccddd, then the district admin ASCENDER ParentPortal URL is https://district.regionxx.net:2222/ParentPortal/adminLogin?distid=cccddd (adminLogin instead

[Log on to TeacherPortal.](#page--1-0)

of login)

Administrators and non-administrators access TeacherPortal from the same Login page. To access the TeacherPortal Administrator pages, log on to TeacherPortal with an administrator user ID. Upon successful log on, the Administrator Options page is displayed.

**NOTE:** Administrative user accounts are retained from year to year, unlike teacher accounts. Teachers must re-register each year before logging on, as all TeacherPortal nonadministrative user accounts are deleted at the end of each school year.

**User Name** Type your user name. Your user name is not case-sensitive. **Password** Type your password. The typed text is hidden. Your password is case sensitive.

❏ Click **Login**.

The Announcements page is displayed.

For security purposes, your password will expire periodically. If your password is expired, you are redirected to the [Password Expired](https://help.ascendertx.com/teacherportal/doku.php/changepasswordtocontinue) page before the Announcements page is displayed. Follow the instructions provided in the online Help for the Password Expired page.

[Reset forgotten password.](#page--1-0)

[Login Page > Reset Password](https://help.ascendertx.com/teacherportal/doku.php/registration/resetpassword)

The Reset Password page allows you to reset a forgotten password or change your password. To reset your password, you must know your staff ID, user ID, and the correct answer to one of your password hint questions; otherwise, you must contact your campus administrator to have your account reset.

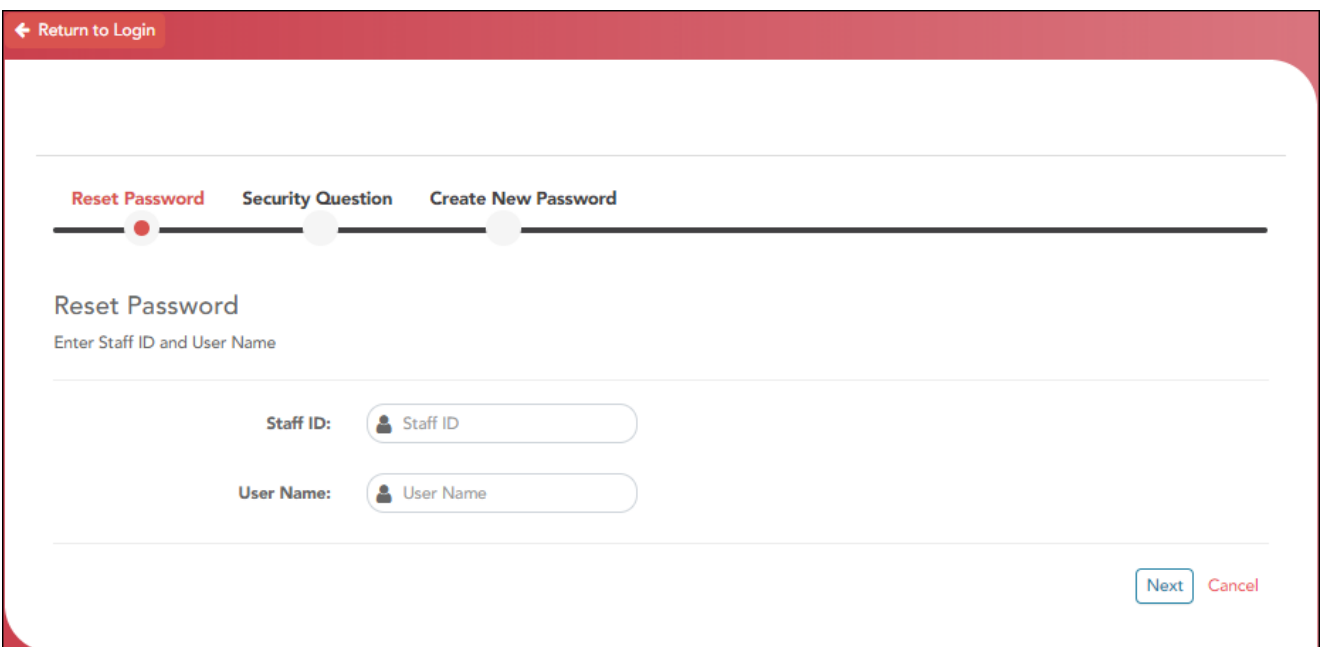

❏ From the Login page, click **Reset Password**.

The Reset Password page opens.

❏ To exit the Reset Password function without saving any changes, click **Return to Login**.

# **Reset Password**

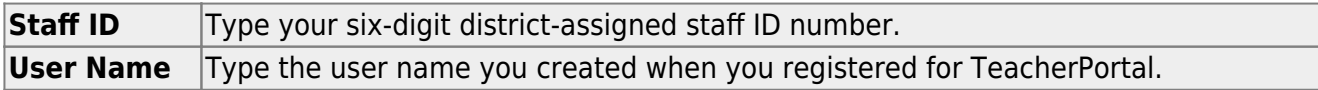

# ❏ Click **Next**.

If you entered the data correctly, the Security Question step opens.

# **Security Question:**

**Answer** One of your hint questions is displayed, as established in your User Profile. Type the answer to your hint question exactly as it appears in your profile.

# ❏ Click **Next**.

If you entered the data correctly, the Create New Password step opens.

# **Create New Password:**

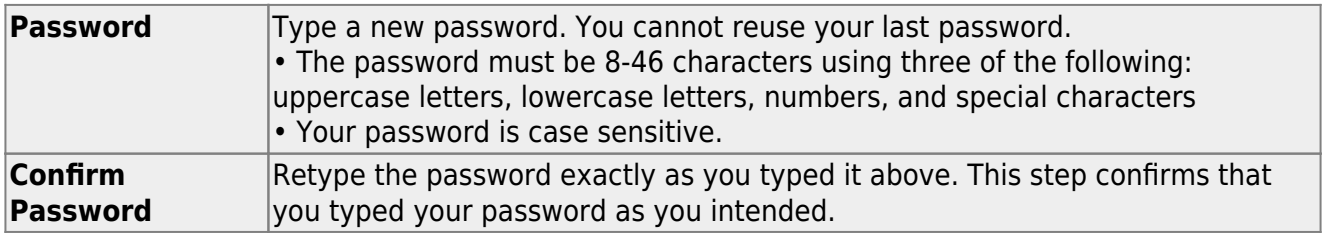

❏ Click **Finish**.

# [Configure TeacherPortal.](#page--1-0)

**NOTE**: The functionality to upload a district logo has been removed. If a logo needs to be updated, it will need to be placed directly on the server with one of the applicable filename extensions below.

The following file types are acceptable:

(3 MB max)

- $\bullet$  PNG
- $\cdot$  JPG
- $\cdot$  JPEG
- $\cdot$  IPE

Once the transition is made to ASCENDER, the upload is available in District Administration.

#### [TeacherPortal Admin > Admin > TP Settings](https://help.ascendertx.com/teacherportal/doku.php/admin/tpsettings)

This page is only available to users who log on to TeacherPortal with a district- or campus-level security administrator user ID.

This page allows you to set several district-level configuration settings.

When you first log in to TeacherPortal as an administrator, you are required to complete the minimum of the following fields in order to use TeacherPortal:

- **Administrator Name**
- **Administrator Email**
- **Administrator Phone**

#### ❏ Under **Special Notice and Hours of Operation:**

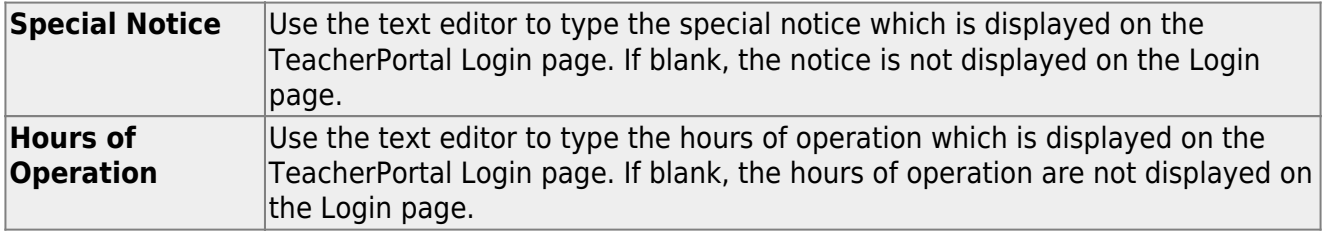

#### ❏ Under **Attendance:**

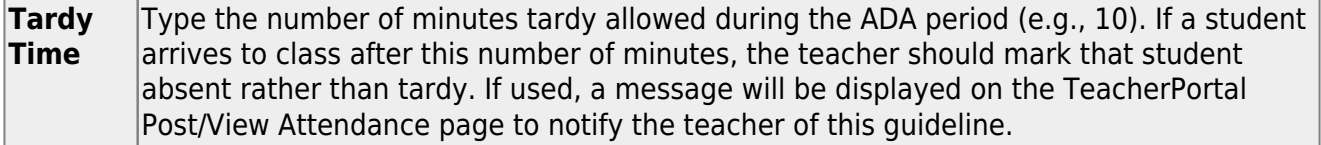

#### ❏ Under **Session:**

**Session Timeout** Type the number of minutes before an inactive session expires (e.g., 30). **Session Warning** Type the number of minutes before a session expires that a warning message will be displayed. For example, if the warning message should be displayed two minutes before an inactive session expires, type 2.

#### ❏ Under **Administrator Contact Information:**

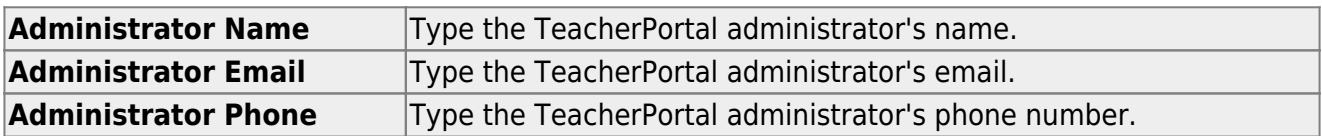

### ❏ Under **Other:**

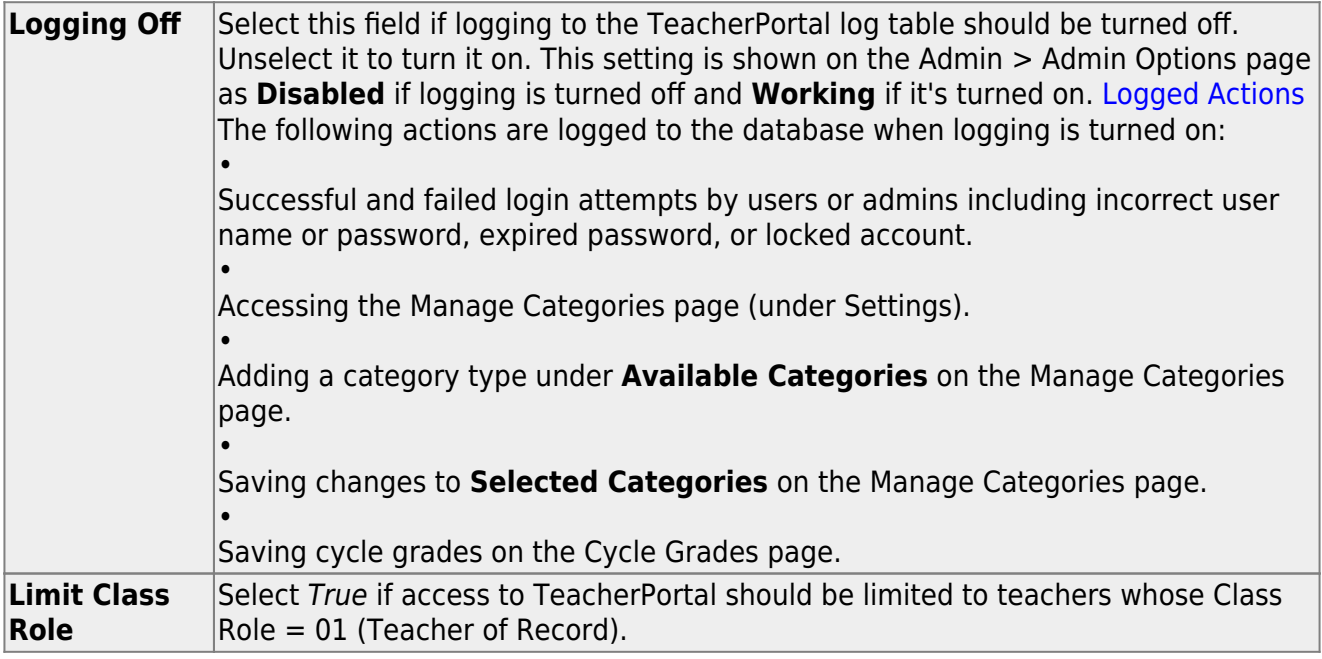

❏ Click **Save**.

# ❏ Under **Email Authentication Verification:**

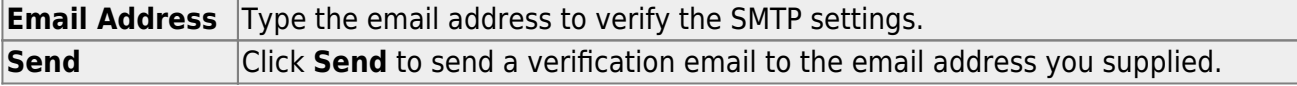

# [Enable various TeacherPortal features from Grade Reporting.](#page--1-0)

Some district- and campus-level features are set in Grade Reporting.

# *Grade Reporting > Maintenance > TeacherPortal Options > District > Options*

Enable or disable TeacherPortal for all campuses

- Number of days before password expires
- Location of student photographs
- District-wide message for Announcements page

### *Grade Reporting > Maintenance > TeacherPortal Options > District > Hint Questions*

• Questions for password recovery

# *Grade Reporting > Maintenance > TeacherPortal Options > District > Administrative Users*

- Set up district-level administrative users
- Set up multi-campus users

*Grade Reporting > Maintenance > TeacherPortal Options > District > Stds-Based Conv Tbl Grade Reporting > Maintenance > TeacherPortal Options > District > Stds-Based Grd Standards Grade Reporting > Maintenance > TeacherPortal Options > District > Stds-Based Crs Setup*

• Settings for standards-based grading

# *Grade Reporting > Maintenance > TeacherPortal Options > District > Reading Levels*

List of district-defined reading levels

# *Grade Reporting > Maintenance > TeacherPortal Options > Campus > Options*:

- Type of posting allowed (attendance, grades, or both)
- Open/close the cycle for grade posting in TeacherPortal
- Allow semester override
- Allow attendance to be posted for a prior date
- Allow teachers to add new assignment categories
- Allow prior cycle grades to be modified
- Allow teachers to submit discipline referrals from TeacherPortal
- Allow teacher to create elementary skills-based report cards in TeacherPortal
- Allow teachers to create and use rubrics in TeacherPortal
- Allow teachers to add narratives on the Cycle Grades page
- Indicate the weighting types allowed at the campus
- Whether to display student special program information in TeacherPortal
- Allow standards-based grading, whether teachers can select courses, and which conversion table to use

# *Grade Reporting > Maintenance > TeacherPortal Options > Campus > Teacher Profiles*:

- View date when teacher last updated grades
- Modify teacher's security profile status (disable, unlock, reset)
- Modify teacher's access level
- View password expiration date
- View date password last changed
- Allow teachers to create groups

# *Grade Reporting > Maintenance > TeacherPortal Options > Campus > Categories*:

• Establish assignment categories

# *Grade Reporting > Maintenance > TeacherPortal Options > Campus > Administrative Users*:

• Set up campus-level administrative users

# *Grade Reporting > Maintenance > TeacherPortal Options > Campus > First Day Counts Ctrl*:

- Set campus-level options for Student Activation/First Day Counts
- Inactivate students

# **Access student data:**

As an administrator, there are two ways to access student data:

- Impersonate a teacher then use TeacherPortal as that teacher.
- Use the [Admin Student Grades](https://help.ascendertx.com/teacherportal/doku.php/admin/studentsearch) page to search for a student and view semester exam grades, semester and final averages, and credits awarded.

[Impersonate a teacher.](#page--1-0)

### [Admin > Admin Options](https://help.ascendertx.com/teacherportal/doku.php/admin/adminoptions)

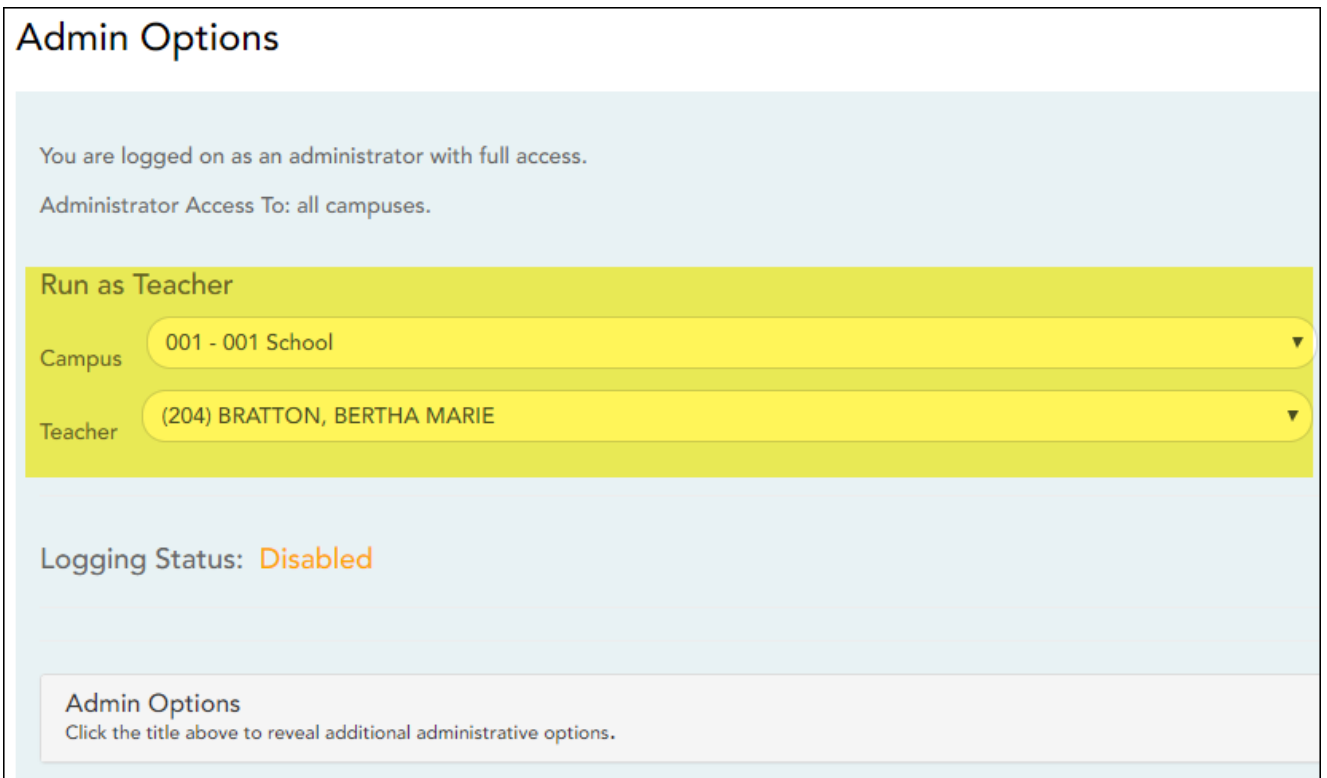

This page is only available to users who log on to TeacherPortal with a district- or campus-level security administrator user ID.

This page allows you to select the teacher for whom you want to log in with administrator privileges. After you select a teacher from this page, you can access TeacherPortal as if you were that teacher; however, there are some differences:

- The Admin menu is displayed in the main menu. Click **Admin** to return to this page to select another teacher.
- In the Settings menu, the Update Admin Profile menu item appears instead of Update Profile.

There are multiple levels of administrator access:

- Administrator with full access You can perform all functions, including saving, posting, and printing.
- Inquiry-only access You can view all pages, but all buttons (except Print buttons) are disabled. Even if you change data in a field, you cannot save changes, so all changes will be lost when you leave the page. Inquiry-only users can print data.

Any changes you make while you are logged in as an administrator are logged with the administrator user ID. This allows you to distinguish between changes actually made by the teacher and changes made by an administrative user.

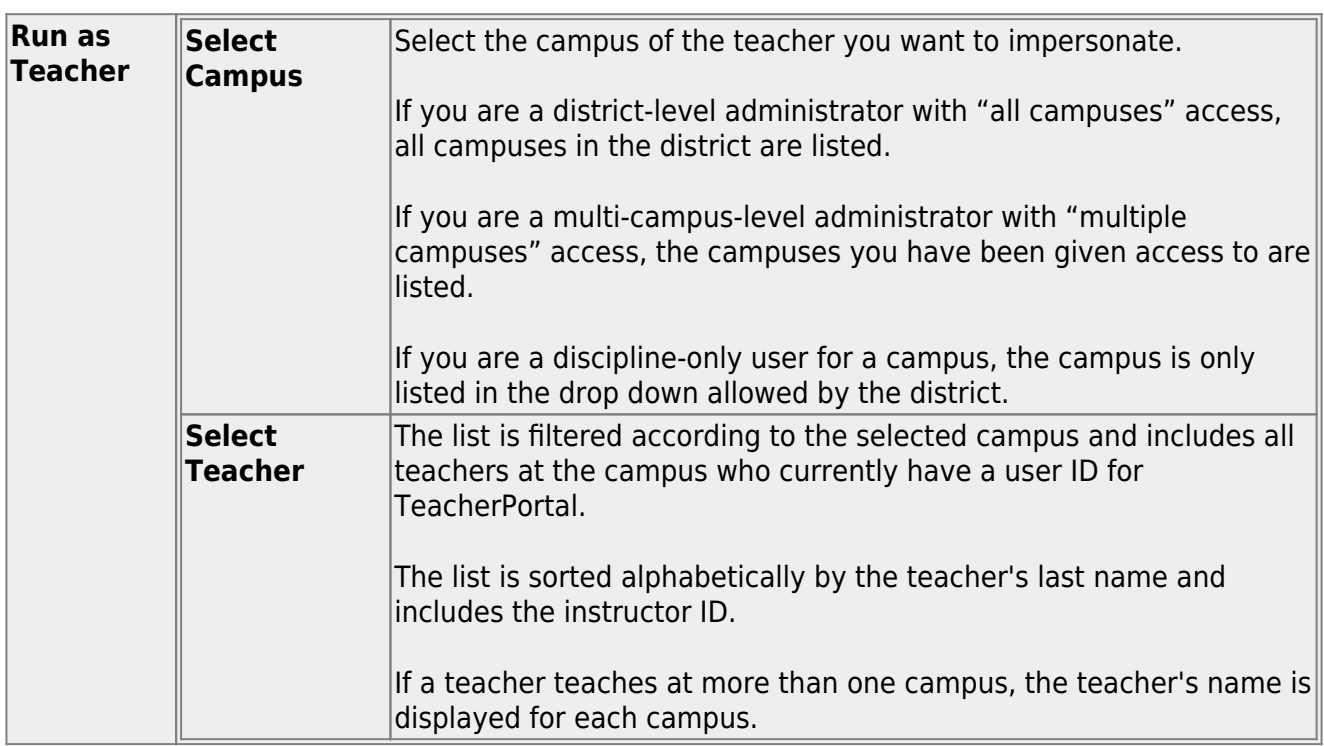

Once you select a campus and teacher, the campus name, teacher name, and instructor ID are displayed in the left-side navigation bar.

Select a page from the main menu to access a page.

[Audit teacher activity.](#page--1-0)

[Reports > User Log Report](https://help.ascendertx.com/teacherportal/doku.php/reports/userlogreportselection)

This page is only available to users who log on to TeacherPortal with a district-level security administrator user ID.

The User Log Report provides a district-level report of all TeacherPortal user actions according to your specified criteria.

User logging must be turned ON by unselecting the **Logging Off** option on Admin > District Settings.

❏ Specify report options:

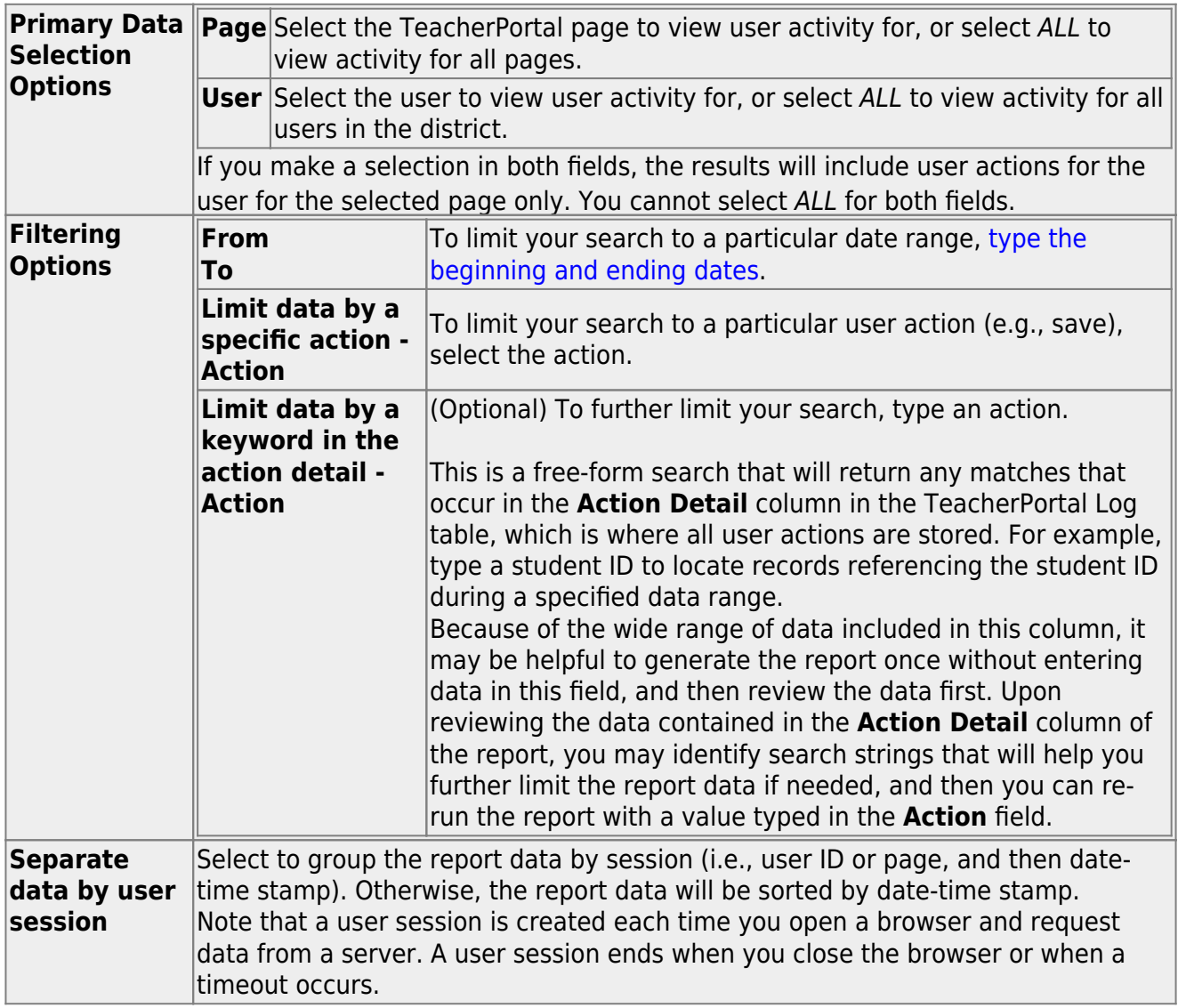

# ❏ Click **Generate**.

- The report opens in a new window, and you can print the report from that window.
- The report selection page remains open on your desktop.

[Search for student.](#page--1-0)

[Admin - Search for Student Grades](https://help.ascendertx.com/teacherportal/doku.php/admin/studentsearch)

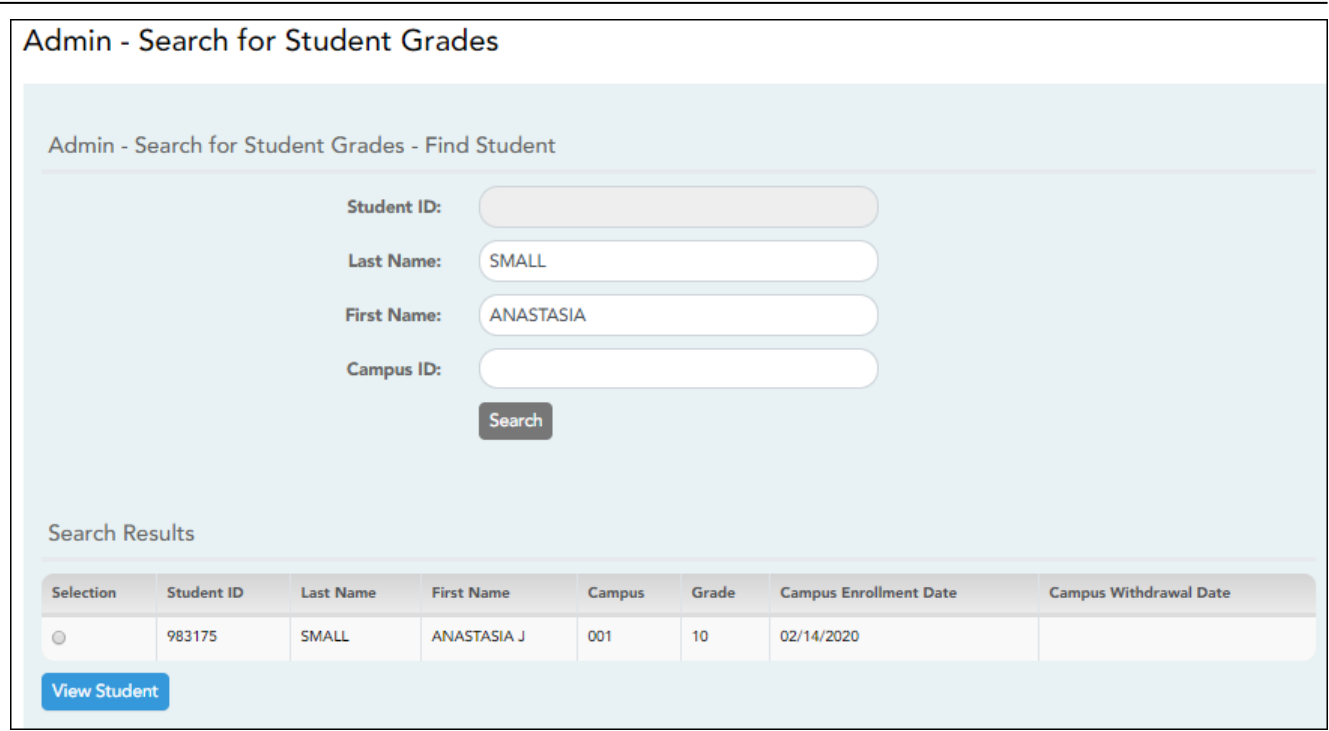

This page is only available to users who log on to TeacherPortal with a district- or campus-level security administrator user ID.

This page is the first step in viewing the [Admin - Student Grades](https://help.ascendertx.com/teacherportal/doku.php/admin/adminstudentview) page. You must select a specific student at a specific campus before viewing the Admin - Student Grades page.

Although this page is for administrative users, the page can be used to run the Admin Student Grades report for a student group by any user who has existing groups. If you are running the group report, the page title is Admin Student Grades - Find Student From Group. Also, the **Student Groups** field is displayed instead of the student search options.

❏ Specify search criteria:

**NOTE:** You can search either by student ID or name; you cannot use both options at the same time.

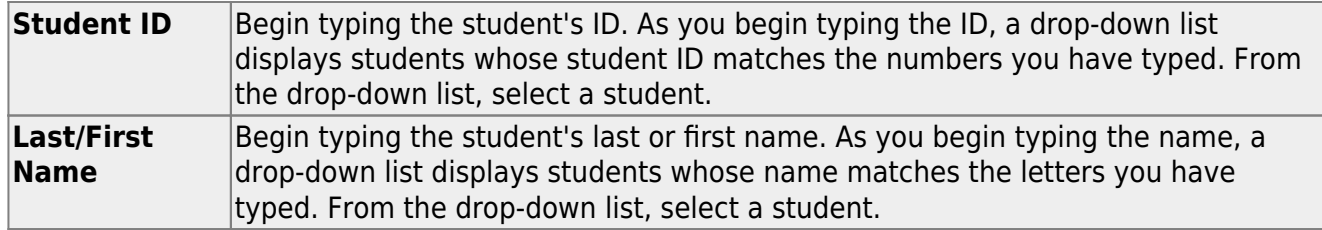

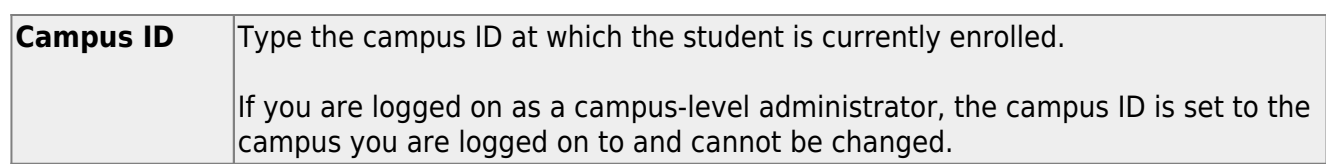

# ❏ Click **Search**.

Enrolled students who match the criteria entered are listed, including student ID, name, campus, grade level, and enrollment date for each campus. Students are sorted by last name, first name, and enrollment date. At this time **Campus Withdrawal Date** does not populate.

**Student Groups** The field is displayed if you are running the group report. Select the student group from which you want to select a student.

The students in the selected group are listed.

❏ Select the student record you want to view, and click **View Student**.

The [Admin - Student Grades](https://help.ascendertx.com/teacherportal/doku.php/admin/adminstudentview) page opens.

### [Admin - Student Grades](https://help.ascendertx.com/teacherportal/doku.php/admin/studentsearch)

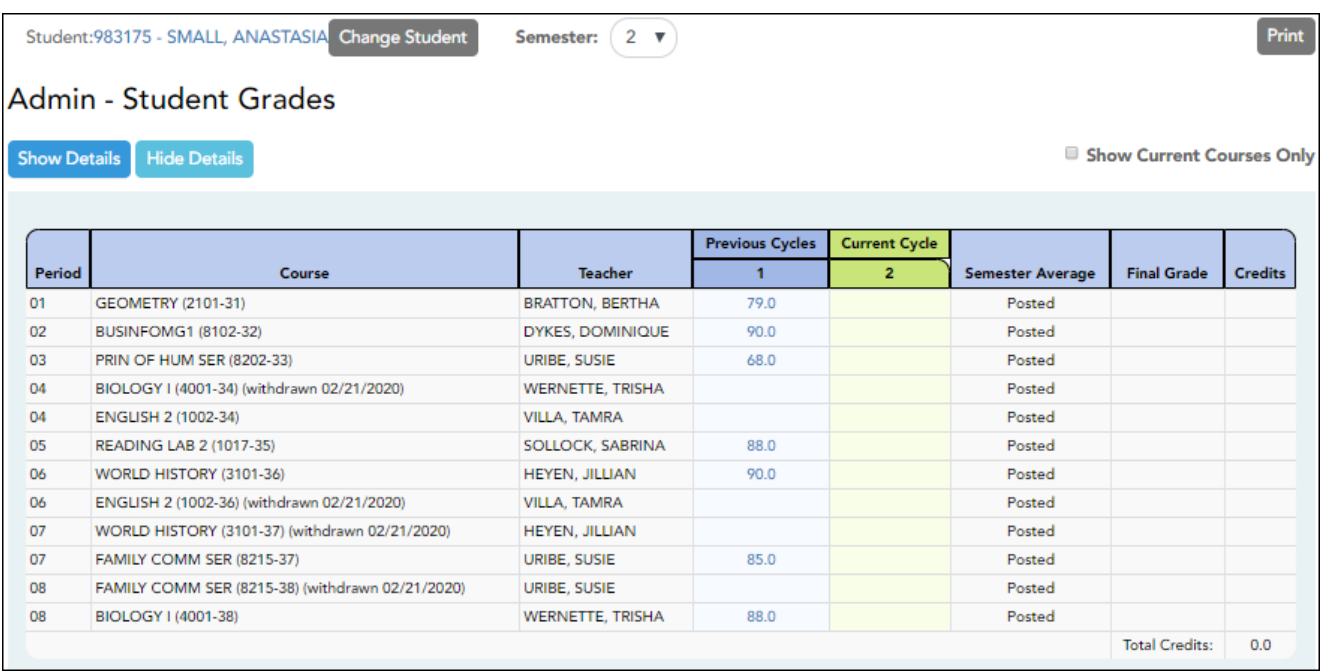

This page is only available to users who log on to TeacherPortal with a district- or campus-level security administrator user ID.

This page allows you to view semester exam grades, semester and final averages, and credits awarded for all of a student's courses, which allows administrators to determine UIL eligibility and locate students who may be at risk for losing eligibility.

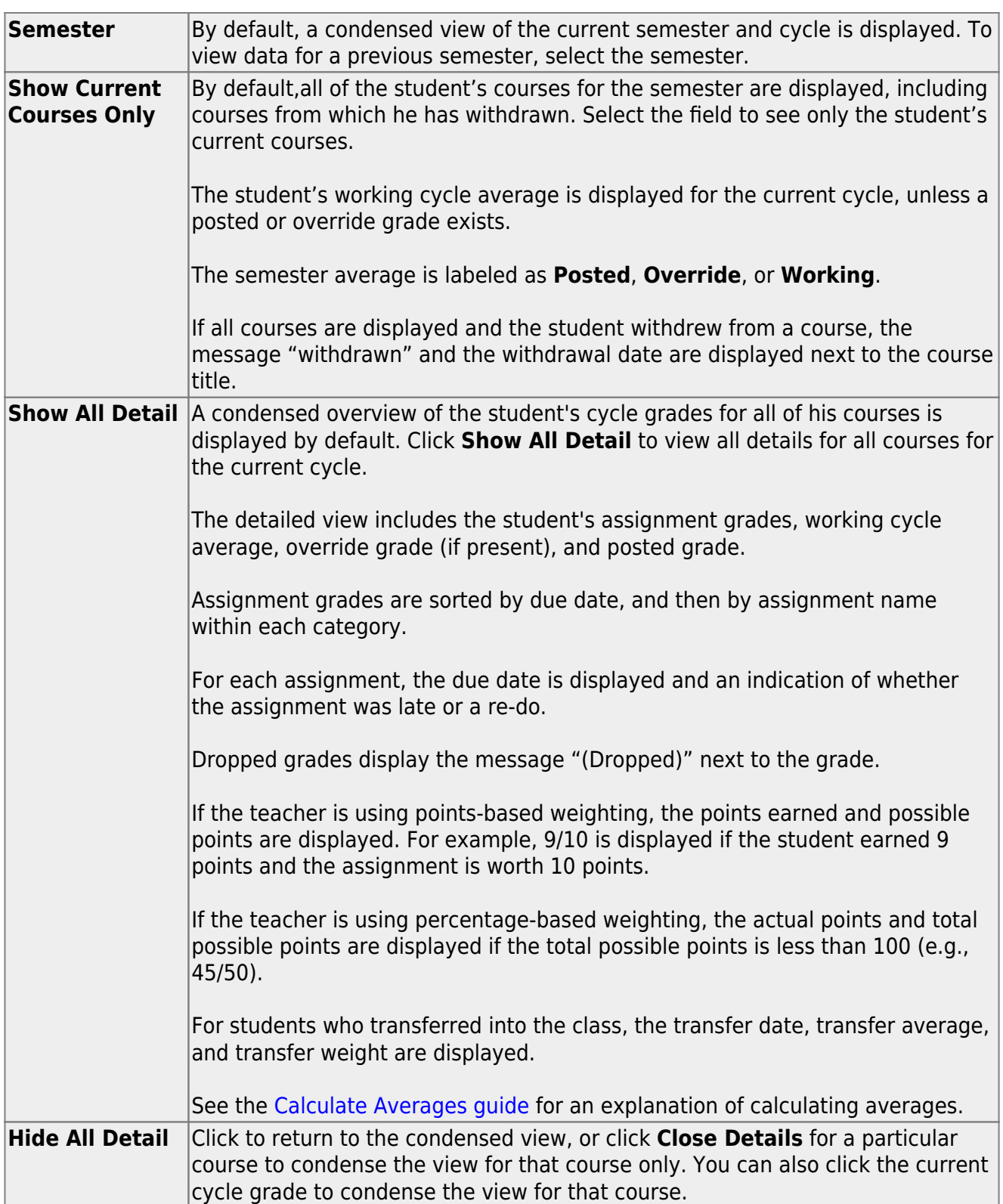

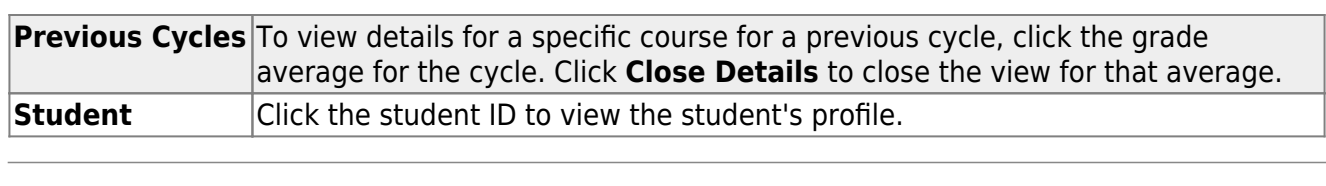

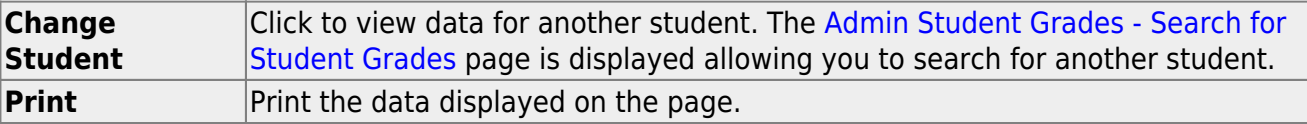